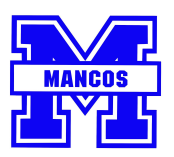

## First Step

- 1. Preregistration <https://mancosre6.powerschool.com/public/formbuilder/form.html?formid=347623>
- 2. Complete student information and submit.
- 3. An email will be sent from PowerSchool to confirm your submission.
	- a) *One form per student is to be submitted.*

Second Step

1. After the initial information is entered into our system, an email will be sent with further instructions on how to complete registration in PowerSchool by creating a parent account

a) If you already have a parent account and would like to add a new family member, you can follow these steps:

<https://docs.powerschool.com/PSHSP/accounts/add-students-to-your-account>

- 2. When you have set up your parent account, and are in PowerSchool
	- a) Select student from dark blue bar at the top of the page
	- b) Forms
	- c) General Forms complete enrollment forms
		- i) A status bar on the right hand side, shows level of completion
		- ii) You are able to save forms and log back in to complete them, if something comes up whilst you are registering your child(ren)
		- iii) Preferences turn on email notifications (you can also list more than one email) to be kept up to date with school happenings and your students account

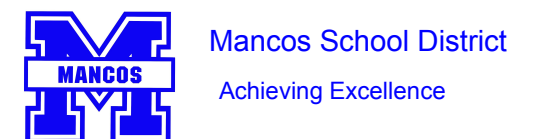

## **Registration for New Families**

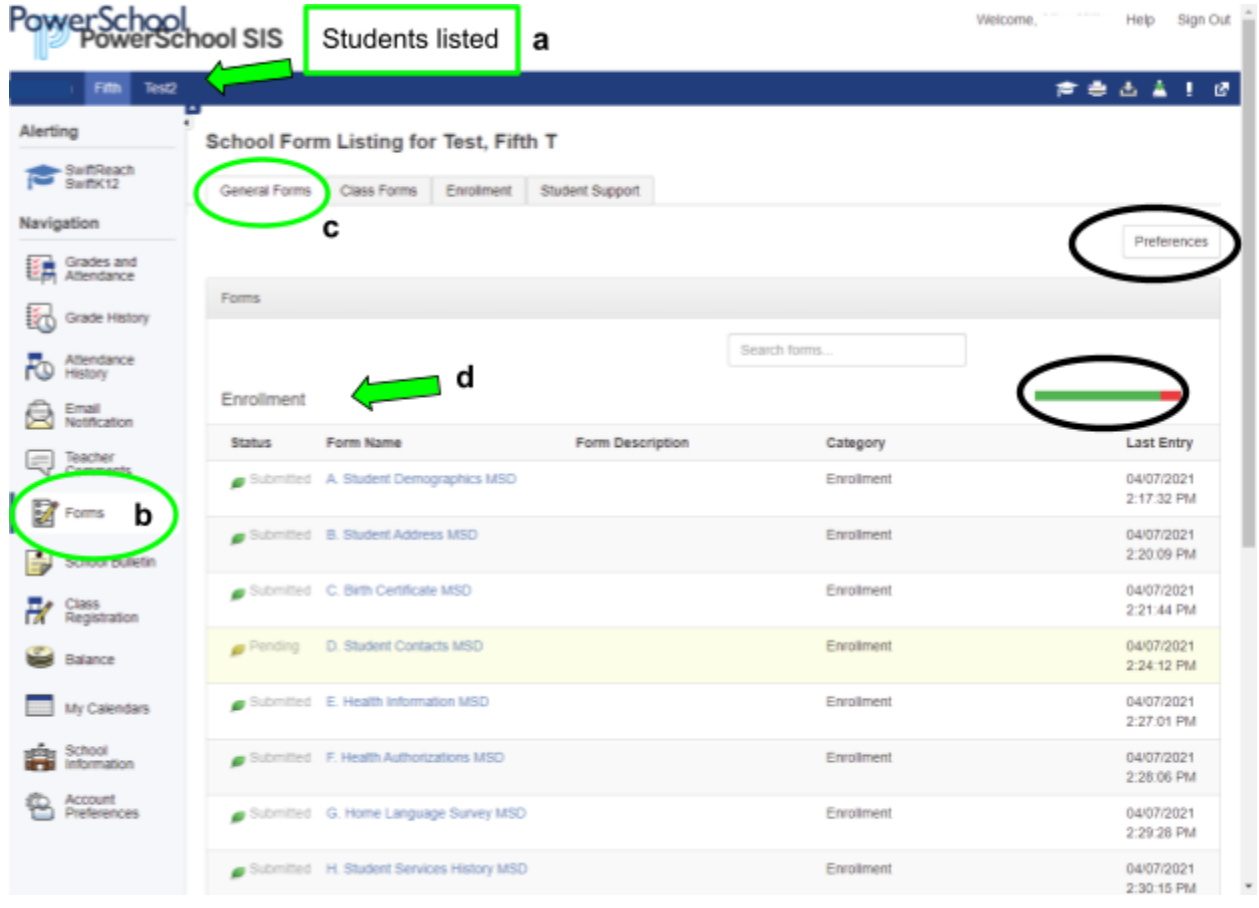